# SYW95A-NET

## 快速入門操作說明書

2008/9/19 0100 版本

**SYRIS** 

## **1. 安裝說明**

SYW95A 管理軟體是一套在 Win95,98,NT,XP 環境下執行的軟體,屬於高效率﹑多功能規劃,為求達到設計標準,軟體 執行就有一些基本要求:

1.1 套裝軟體裝:

- a. 系統管理軟體 CD-ROM 或 3.5 吋軟碟。
- b. MDNET-95A 轉接器( KeyPro)。
- c. RS232 連接線 (連接至控制器)。
- d. 操作手冊。

電腦與控制器連接示意圖(如圖 1-1)

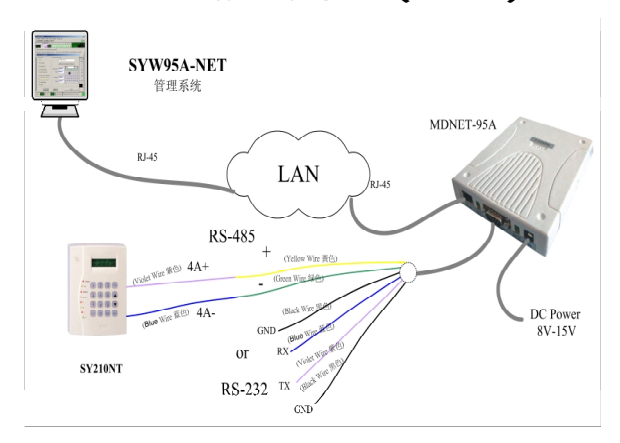

### 圖 1-1 控制器與電腦聯機

## **1.2 軟體安裝**

- 1. 進入 Win 98/Me/NT/2000/XP 系統作業環境。
- 2. 將 CD-ROM 或軟碟置入讀取裝置。
- 3. 點選 "開始" → "執行",並選取 CD-ROM 中之\SYW95A\SYW95AV3\_Setup.exe。
- 4. 系統將先檢查電腦環境及記憶體容量,進行安裝前對話,請依安裝畫面指示進行。
- 5. 請依安裝預設或自行指定安裝路徑,確認後點一下畫面左上角電腦圖示方框,開始安裝。
- 6. 安裝完成後離開。

## **1.3 執行**

- 1. 執行 SYW95A 之前,請確認電腦與控制器之間的連接轉換器是否接妥。
- 2. 點選【開始]→[程式集]→[**SYW95A-V3 XXXX]**,執行系統軟體**(**可以設定為快捷方式或其他方便執行之方式,請自行 處理)。
- 3. 如果連接器為第一次使用,系統將要求輸入公司或個人名稱做為註冊資料,最多 15 個中文字或 30 個英文字。
- 4. 待系統自動偵測完成,出現主畫面,如圖 1-2 所示。

## **SYW95A-NET 快速入門操作說明書**

| <mark>&lt;</mark> SYRIS SY200NT 感應式管理系統 (進階版 Ver 832.08)    |                                                     | $\Box$ D $\mathbf{X}$ |
|-------------------------------------------------------------|-----------------------------------------------------|-----------------------|
| 檔案(F) 資料庫(D) 查詢/報表(Q) 參數(F) 系統(S) 使用者自訂程式(U) 使用者登錄(L) 結束(X) |                                                     |                       |
| $\equiv$ C: 666.38 MB com1:19200,e,8,1 < ON> 01             |                                                     | OK                    |
| $\sqrt{00:00:05}$<br>開門<br>永遠開啓                             | 恢復自控<br>3888.38.38<br>永遠關閉                          |                       |
| 開啓<br>關閉<br>3<br>$\overline{2}$                             | 88:88:88<br>5<br>6<br>9                             | А<br>認定               |
| 進入持卡者監控   外出持卡者監控   警報狀態監控                                  |                                                     |                       |
| 進出資料監控   通訊失敗監控   控制器目前時間   門位狀態監控   遙控狀態監控                 |                                                     |                       |
| 進出時間<br>進出持卡者                                               | 進出位置                                                | 進出狀況<br>v             |
|                                                             |                                                     |                       |
|                                                             |                                                     |                       |
|                                                             |                                                     |                       |
|                                                             |                                                     |                       |
|                                                             |                                                     |                       |
|                                                             |                                                     |                       |
|                                                             |                                                     |                       |
|                                                             |                                                     |                       |
| 進出卡號/持卡者:                                                   |                                                     | A.P.B                 |
| 所屬部門/職務:                                                    |                                                     | Entr                  |
| 進出時間:                                                       |                                                     |                       |
| 進出位置:                                                       |                                                     | EXI)                  |
| 進出狀態 :                                                      |                                                     | Error                 |
|                                                             |                                                     |                       |
| BBBB<br>BBBB<br>進入人數<br>外出人數                                | 登錄使用者 <sup>2</sup> System Admin 1998/10/12 12:09:47 | €                     |

圖 1-2 管理系統主畫面

## **2. 設定控制器數據異動**

2.1 電腦與控制器聯機設定

第一次進入 SYW95A,系統是屬於不聯機(Off Line)狀態,故設定控制器聯機參數是聯機之第一步驟。點選主功能選單之 " **資料庫(D)**" 中之 "**控制器資料異動(C)**",如圖 2-1 所示。

- 1. 點選 3 進入編輯模式。
- 2. 點選控制器並輸入控制器名稱,最多 10 個中文字或 20 個英文字。
- 

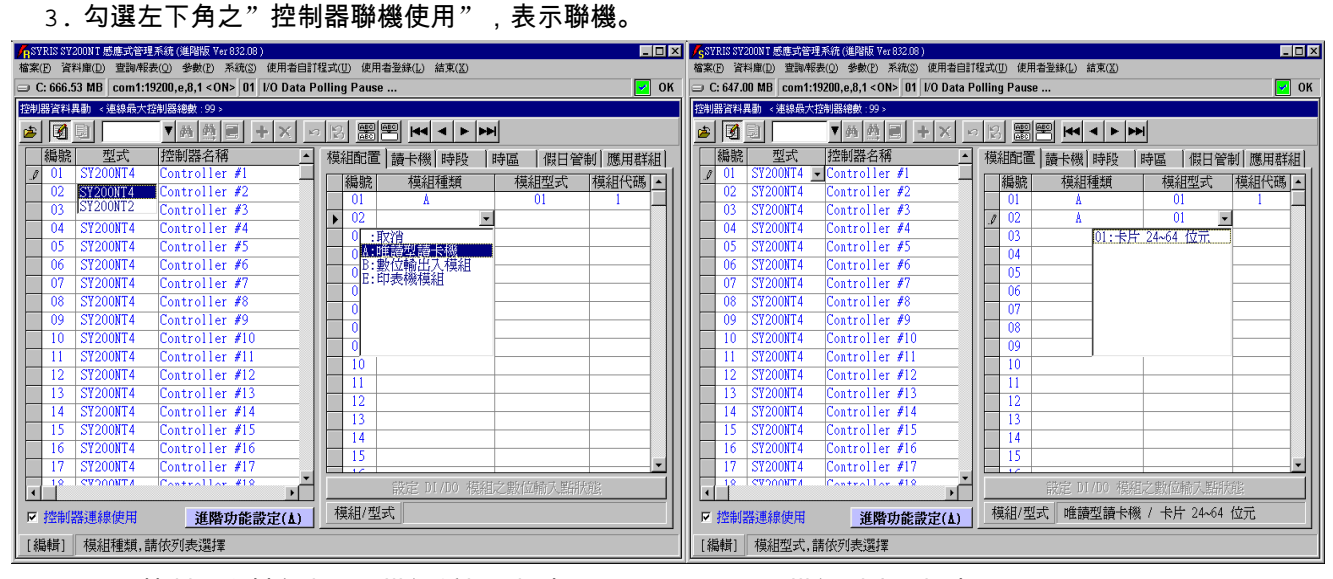

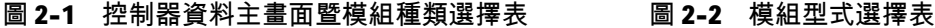

## **2.2 控制器參數設定**

## **2.2.1 模組配置設定**

一台控制器最多可接 20 台不同模組,唯同一模組種類,最多可接 8 台模組;例:唯讀式讀卡機最多 8 台,DID0 模組最 多 8 台,尚可接其他模組最多 4 台。

- 1. 點選畫面右方之次選單"模組配置", 如圖 2-1 所示。
- 2. 點選"模組種類"→ 選擇所接模組種類,如圖 2-1 所示(注\*1)。
- 3. 點選"模組型式" 選擇所接模組種類型式,如圖 2-2 所示。

### **SYW95A-NET 快速入門操作說明書**

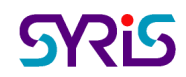

4. 點選"模組代碼",並輸入該模組代碼,設定範圍只能為1至8。 模組代碼為控制器處理之設備識別碼,故同一模組種類中之模組代碼,均不可重複。

## **整個系統所連接的控制器及模組均需設定。**

### **2.2.2 讀卡機(門區)設定**

一台控制器最多可控制 4 個門區,每個門區可接 2 台讀卡機(進及出),故一台控制器最多可接 8 台讀卡機。各門區可個 別設定是否要執行反潛回 (Anti-PassBack) 檢查;若設定執行 A.P.B.檢查時,則各門區可規劃屬於第幾階層反潛回檢 查,本系統最多可規劃三個階層。

當讀卡機為有 KeyPad 型式時,讀卡機可設定一個安全密碼,否則安全密碼設定亦無效。

- 設定說明如下:
	- 1. 點選畫面右方之次選單"讀卡機", 如圖 2-3 所示。
	- 2. 勾選所連接之進入或外出讀卡機,並輸入該門區名稱。
	- 3. 勾選"執行 A.P.B.管制",並選取"管制階層"。
	- 4. 開門輸出模組代碼:0 為控制器內部 DO。1 至 8 為 DIDO 模組代碼。
	- 5. 開門輸出模組通道:控制器 1 至 4 個數位輸出點。DIDO 模組 1 至 16 個數位輸出點。
	- 6. 開門輸出動作時間:1 至 999 秒。

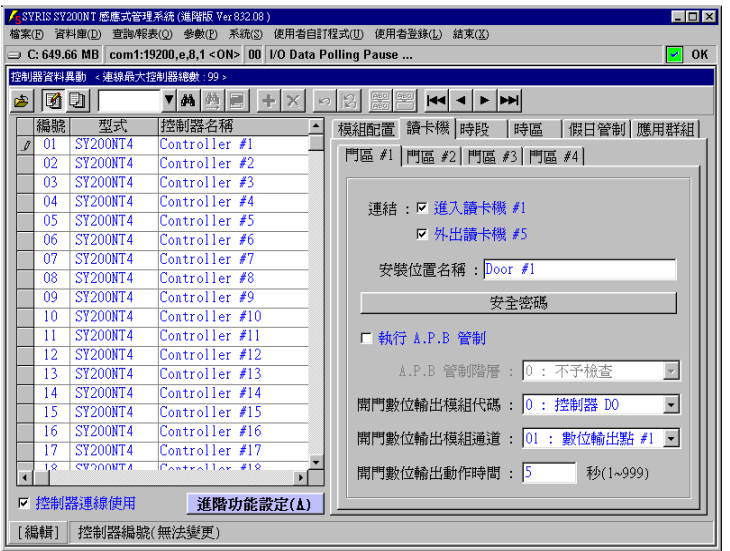

圖 2-3 使用讀卡機及門區設定

2.3 控制器資料處理

### **2.3.1 控制器資料傳送至控制器**

依指定控制器或全部控制器之設定參數資料,傳送至實際聯機控制器之記憶體中;系指資料庫中之資料傳送至控制器記 憶體,如圖 2-4 所示。

控制器資料傳送,需指定欲處理之控制器編號或全部,並依實際所設定或修改來勾選專案實施。

一般說來,主要傳送項目為:

- 1. 模組配置:模組增加或移除。
- 2. 讀 卡 機: 讀卡機增加或移除或安裝位置名稱變更或開門控制點參數變更。
- 3. 應用群組:卡片管制方式變更。

[重要提示]:經由複製之資料仍需立即傳送至控制器。

## **SYW95A-NET 快速入門操作說明書**

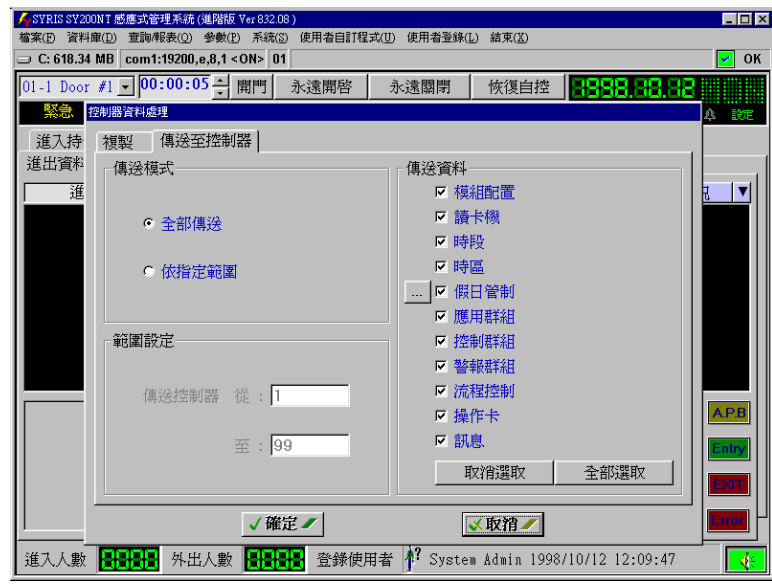

**圖 2-4 控制器資料傳送**

## **3. 增加感應卡到電腦**

點選系統主選單上"資料庫(D)"內之"卡片資料異動(A)", 如圖 3-1 所示。

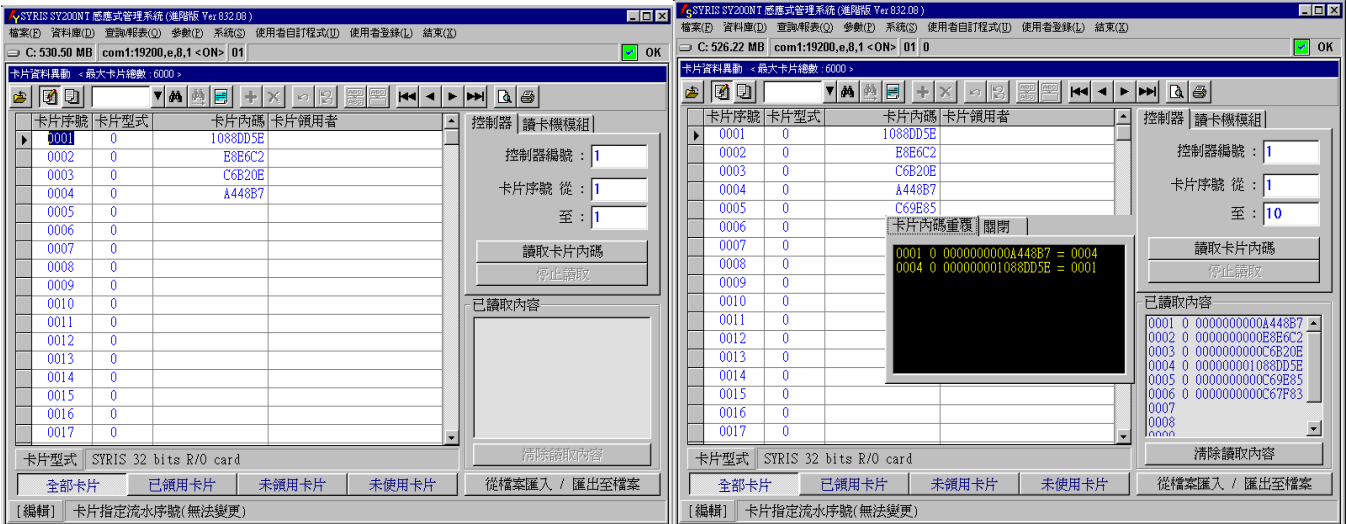

## **圖 3-1 卡片資料異動 圖 3-2 利用控制器連接讀卡機讀入感應卡內碼**

## **3.1 利用控制器連接讀卡機讀入感應卡內碼**

點選次選單"控制器",如圖 3-2 所示,處理說明如下:

- 1. 點選 圖 進入資料編輯模式。
- 2. 並指定欲讀取之來源控制器編號。
- 3. 輸入欲讀取加入之感應卡起訖編號。
- 4. 點選"讀取卡片內碼"按鍵執行。

系統將讀取之內碼顯示於"已讀取內容"視窗內,並同時進行已存在卡片內碼比對,然後將未重複之感應卡,依讀取之 卡號填入左方資料庫視窗內;若有重複之卡片內碼,則顯示另一重複內碼視窗,如圖中央所示。

## **4.部門資料設定**

進行髮卡前,必需先設定好部門資料,每一個持卡者都必須指定一個所屬部門,如此才可以領用感應卡。 點選主選單"

## **SYW95A-NET 快速入門操作說明書**

資料庫(D)"內之"部門資料異動(D)", 如圖 4-1 所示。

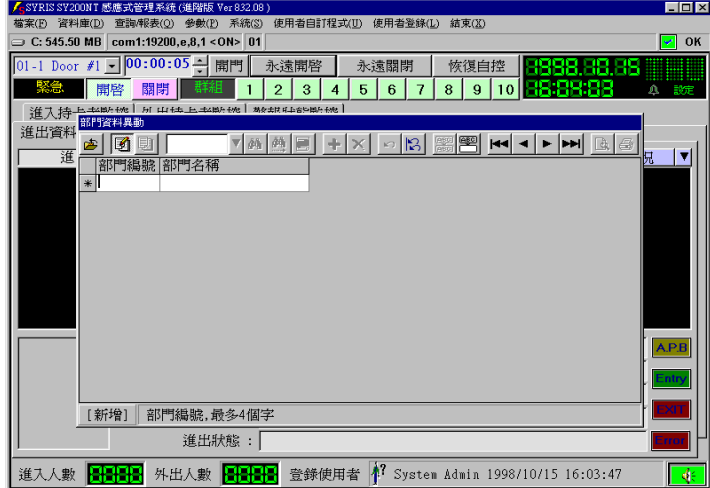

圖 4-1 部門資料設定

第一次進入系統後,系統自動預設為增加一筆資料,請直接輸入資料即可,輸入完成後,點選移動資料錄之按鍵,即可完 成儲存動作;其後直接點選 <mark>╋ </mark> 或 點選 <mark>堕 </mark> 再點選 <sup>╋ </sup> ,即可再增加新的資料或點選 刪除資料。 處理動作完*દ*其人,點選 <mark>(查)</mark>結束本作業。

## **5. 卡片領用**

5.1 卡片持有者設定暨卡片領用

點選系統主選單"資料庫(D)"內之"卡片持有者資料異動(H)", 如圖 5-1 所示。

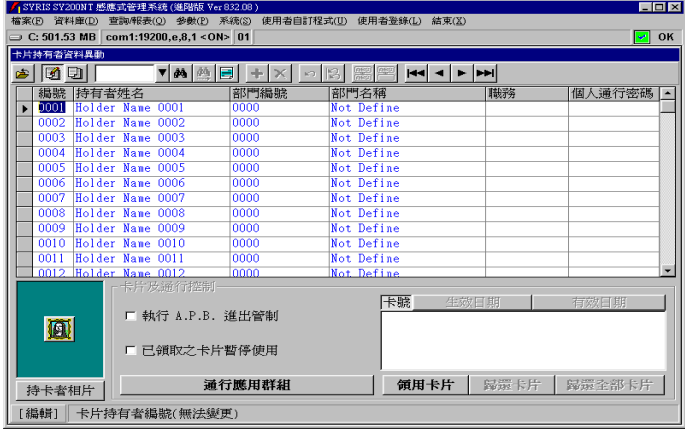

## **圖 5-1 卡片持有者資料異動**

- 1. 點選 3 进入編輯模式。
- 2. 點選欲處理之"持有者編號",並設定"持有者姓名"。
- 3.點選"部門編號"欄位,直接輸入部門編號,或點扩<sub>▼</sub>│ 選擇所屬部門,如圖 5-2 所示。
- 4. 如欲實施反潛回管制(Anti-PassBack),請勾選"執行 A.P.B.進出管制"。
- 5. 點選"領用卡片",待畫面出現,如圖 5-3 所示。
- 6. 選取欲領用卡片編號,並點選"確定",完成領用。
- 7. 點選"通行應用群組"設定卡片管制方式,待畫面出現,如圖 5-4 所示。
- 8. 點選欲設定控制器之"應用群組編號"欄位,直接輸入該控制器所屬之應用群組編號,或雙按右方視窗之應用群 組編號設定之;設定完成,請點選 離開。
- 9. 如欲領用其他卡片(多張卡片), 請重複 5.~8.項至完成領用。

## **SYW95A-NET 快速入門操作說明書**

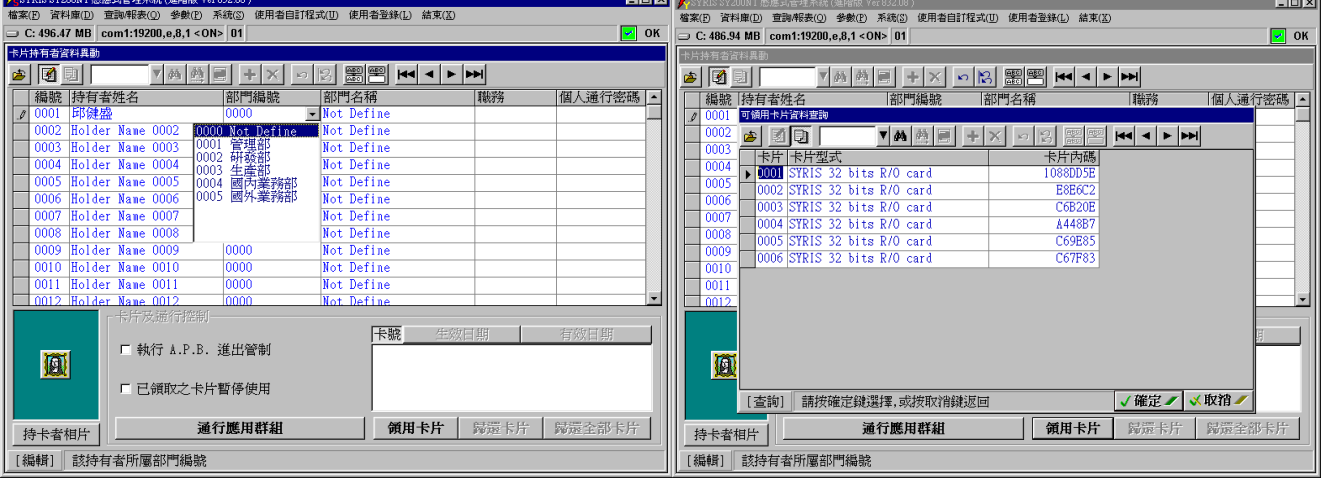

### **圖 5-2 所屬部門選擇 圖 5-3 卡片領用選擇**

## **6.卡片資料傳送至控制器**

以下狀況,均需執行本功能: 1. 卡片內碼變更。 2. 控制器新增或移除或變更。 3. 領用卡片資料欲重新傳送。 點選系統主選單"系統(S)"內之"領用卡片重送至控制器(R)", 如圖 6-1 所示。

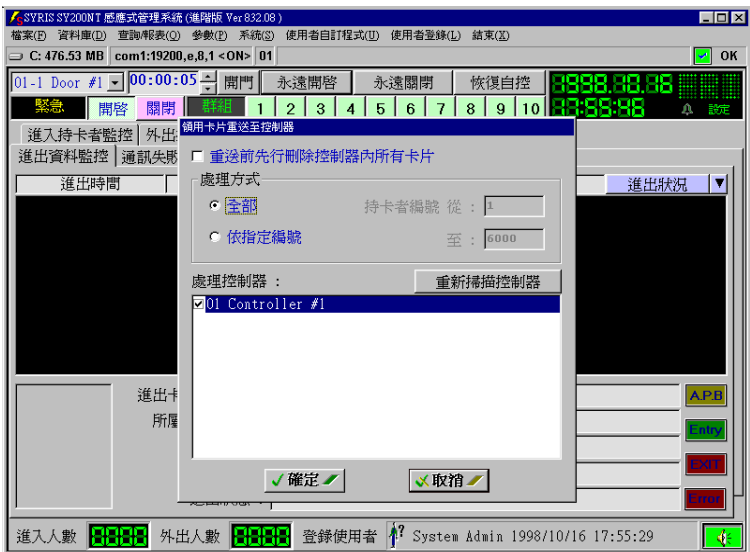

## **圖 6-1 領用卡片重送至控制器**

設定說明如下:

1. 勾選"重送前先行刪除控制器內所有卡片":

1). 當系統內的卡片內碼資料,是透過控制器讀取時,則該控制器將不理會卡片是否有被領用,均予以接受讀卡 開門,而不受系統所規劃之應用群組所管制;故為避免此類情況發生,則必需在傳送卡片資料前,先行清除控制 器原有的卡片資料。 2). 若非 1).項所述,或已執行過 1).項,且欲傳送的領用卡片資料,是屬於系統原有卡片 的新領用或歸還時,則傳送就不需要先行刪除控制器原有的卡片資料。

- 2. 點選"處理方式":
	- 1). 全部:系統自動判斷有領用之卡片, 始予以傳送。
	- 2). 依指定編號:依使用者設定之卡片範圍,但仍需有領用,始予以傳送。
- 3. 勾選欲傳送之控制器:視窗內顯示之控制器,均為已聯機之控制器,但因通訊過程中,可能因雜訊干擾而致通訊 失敗,故勾選前,建議先行點選"重新掃描控制器",以確認欲傳送之控制器,可完全接收。
- 4. 點選"確定",開始傳送。

## **SYW95A-NET 網路聯機設定說明**

1)點選**資料庫** / 網路聯機設定**…**

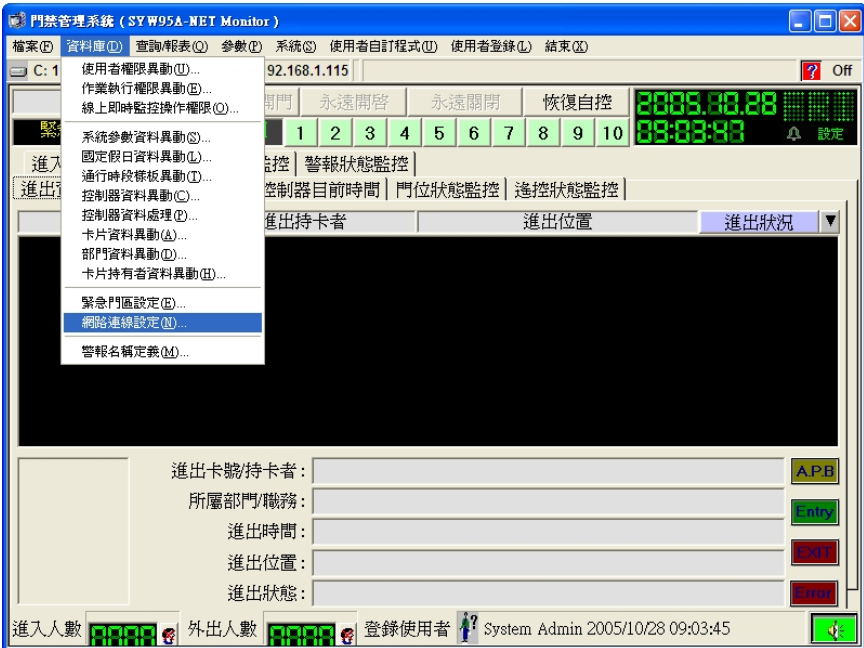

2) 網路聯機設定 可設定電腦與 MDNET-95A(或 MDNET-1)的通訊專案,

如圖所標示依序說明:

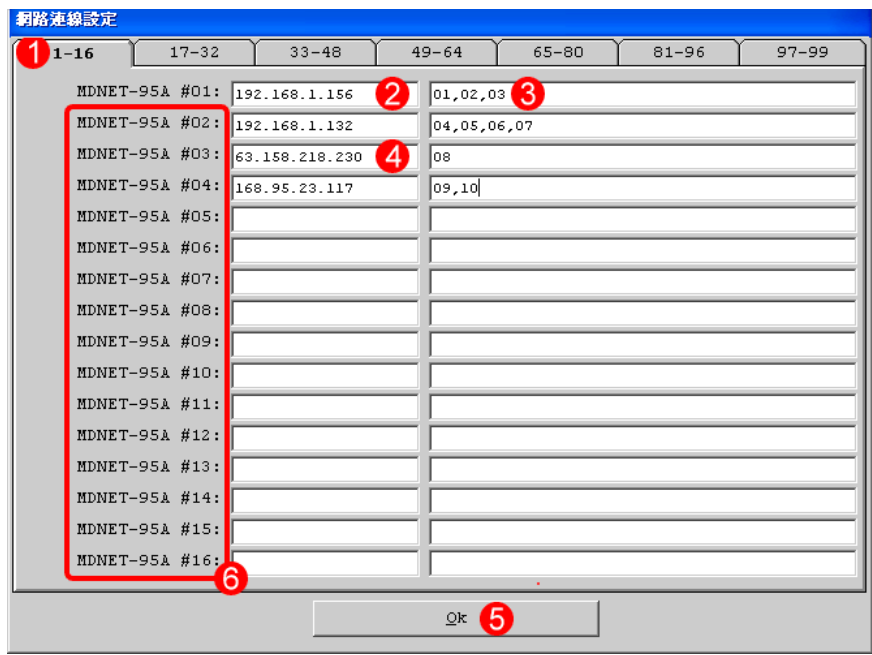

①Tag : 共有 7 頁,共可設定連接 99 部 MDNET-95A(或 98 台 MDNET-1+ 1 台 MDNET-95A)。

②IP 地址 : 輸入設定在 MDNET-95A(或 MDNET-1)的 IP 地址。

## **SYW95A-NET 快速入門操作說明書**

③Controller ID : 輸入連接在該 MDNET-95A(或 MDNET-1)底下的控制器 ID。

④IP 地址 : 當 MDNET-95A(或 MDNET-1)透過 Internet 傳輸時,需要真實 IP。

⑤OK : 設定完成時,需按下此鍵確認並儲存設定。

⑥附注:在此架構下,必須要有一部 MDNET-95A 可與電腦聯機作為 Keypro,而這部 MDNET-95A 必須

與已安裝軟體的電腦在同一個區域網路內(LAN),而且在 "Net Connect Config" 內必須設定為第

一部。其他的欄位(如紅線框選處)可使用 MDNET-1 取代。